# To customers using an optional software WV-ASE232W

# Preface

WV-ASE232W, an optional software of PC Software Package WV-ASM200 Series will compare accounting information with video recorded by the camera installed at the top of the POS terminal (cash register). It allows finding errors in operations of cash register.

- Recorded video can be played per accounting information (receipt).
- Search condition can be configured, and filtering is available for playback.
- Frequently used search conditions can be registered.
- Recorded video can be played while checking the receipt.
- Notes can be added as supplementary explanation per accounting information.
- Image, accounting information, or notes can be printed out. Also, each can be exported in file and downloaded.
- Recorded video can also be exported in file and downloaded.
- Other camera images that captured the behaviour of purchaser or cashier at the same date and time of the accounting information can be checked.
- The operation window can be instantly displayed even during playback of recorded images, and it allows the registration of a face image for alarm notification.

# Software configuration

Refer to the WV-ASM200 Operating Instructions (PDF) for further information.

# System configuration

This video surveillance system mainly consists of Retalix POS system (POS terminal (cash register), POS server), Transaction DB Server which accumulates POS information, and WV-ASM200.

At maximum, two pieces of this software and 50 units of POS terminal (cash register) can be used in a system. In an accounting process at a POS terminal (cash register), the system issues one receipt defining a whole accounting process of one person as one transaction (accounting information). When the POS server receives information from the POS terminal (cash register), it regularly transmits POS information to the Transaction DB Server.

This software handles data obtained from the Transaction DB Server. To monitor one POS terminal (cash register), one camera is required.

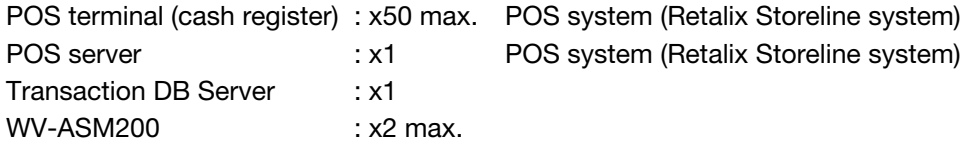

The following diagram describes a system configuration.

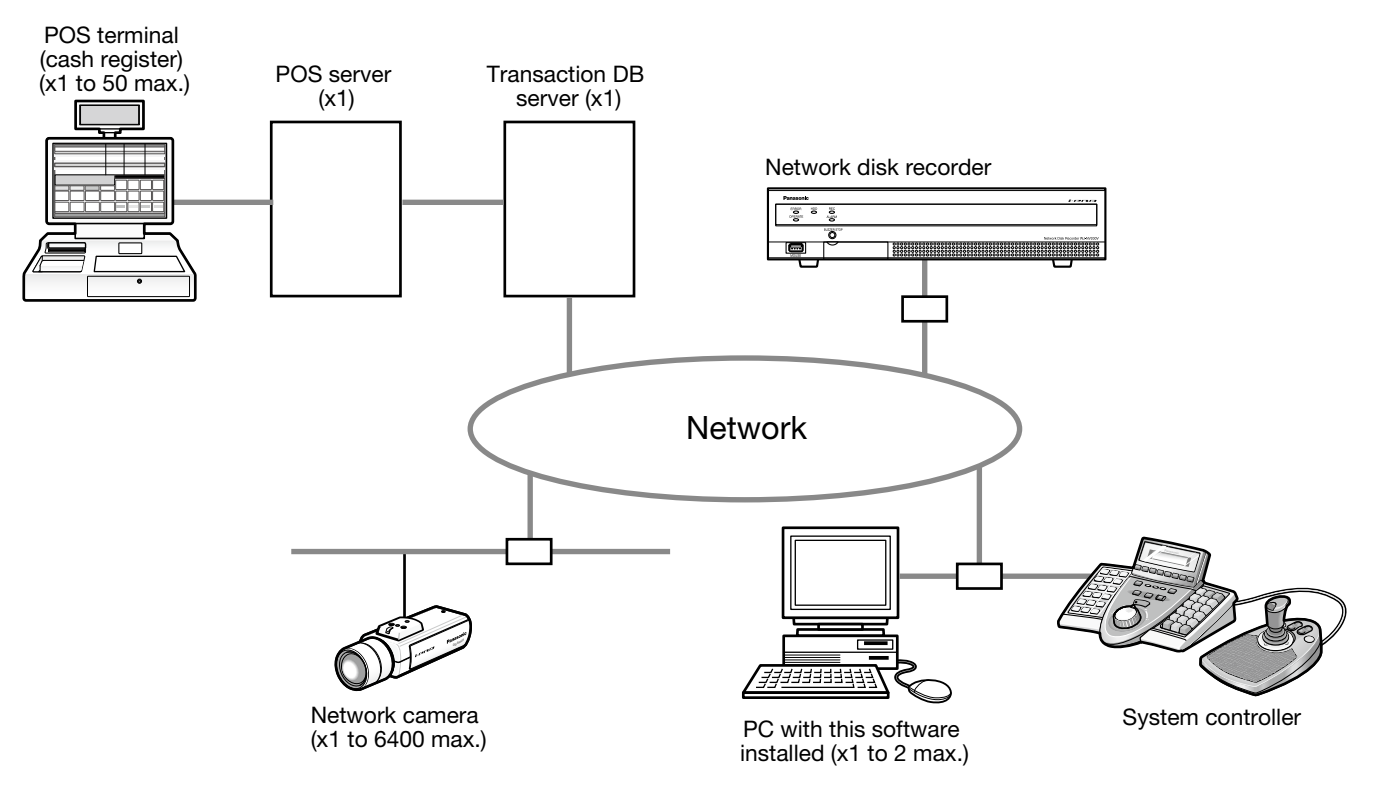

# Specification of Transaction DB Server

The following describes the specification of supported Transaction DB Server.

Version : Ver1.00 Hardware **: Intel<sup>®</sup> Xeon<sup>®</sup> CPU E5-262, 2.00 GHZ or faster, Ram 4 GB or more** OS : Windows Server 2008 R2 Standard (SP1), 64-bit DB : Microsoft® SQL Server® 2012 Service Pack 2(SP2) Express Supported POS terminal (cash register) : Retalix Storeline system Ver.8.9.2

# System requirements

- This software can be installed on a PC that meets the following system requirements: Microsoft<sup>®</sup> Windows<sup>®</sup> 8.1 Pro 64-bit<sup>\*2 \*3</sup> Microsoft<sup>®</sup> Windows<sup>®</sup> 8 Pro 64-bit<sup>\*2 \*3</sup> Microsoft<sup>®</sup> Windows<sup>®</sup> 7 Professional SP1 64-bit<sup>\*2 \*3</sup> <sup>\*4</sup>
- Image capture size of full color, 1920x1080 pixels or more
- Memory: 3GB or more
- Set the Firewall to allow Transaction DB Server connection using UDP Port 1434 and TCP port 1433, 1434, 1954 of the IP address of Transaction DB Server.

Refer to the WV-ASM200 Operating Instructions (PDF) for requirements other than described above.

- \*1 This software is designed based on the default style or the font size of Microsoft® Windows® 7, Microsoft® Windows<sup>®</sup> 8 and Microsoft<sup>®</sup> Windows<sup>®</sup> 8.1. Caution is required when changing the style or font size. If using a convertible tablet PC (a PC equipped with both functions of tablet's and PC's) whose default font size is "Normal", change it to "Smaller".
- \*2 When using Microsoft® Windows® 7, Microsoft® Windows® 8 or Microsoft® Windows® 8.1, refer to "Readme.txt" for further information about the system requirements, precautions, etc.
- \*3 Operates in WOW64 (32-bit mode).
- \*4 With the desktop setting "Appearance and Personalization", "Windows Classic" cannot be selected. Select "Windows Vista" on Windows Vista, and "Windows 7 Basic" on Windows 7 respectively.

# Before installation of software

The operation flow before installing the software is as follows.

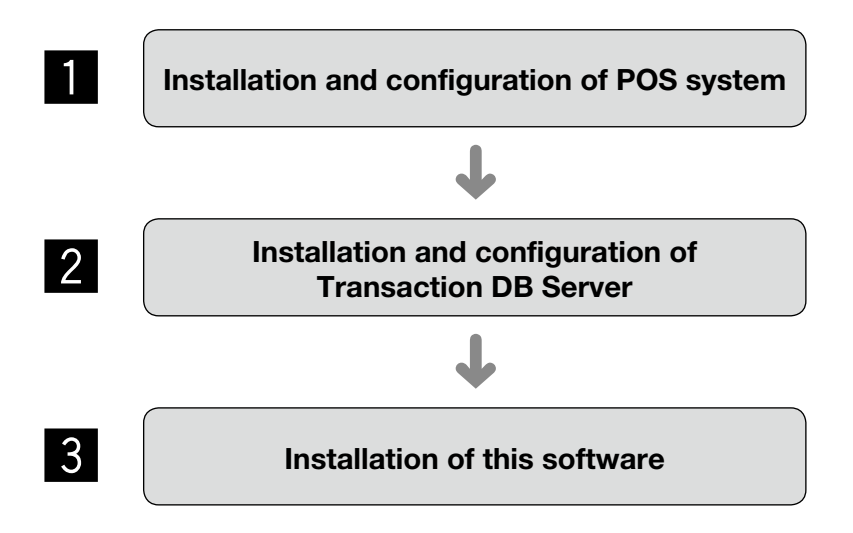

After setting up the camera, configure the POS system.

When registering the license (Registration Key), register the license of WV-ASM200 first, and then register the license of this software WV-ASE232W. To use WV-ASE200W (option), WV-ASM200 Ver. 3.40 or later (sold separately) is required.

Refer to the WV-ASM200 Operating Instructions (PDF) for information about installation and operation of this software.

# Add Transaction DB Server [Basic setup]

Add a Transaction DB Server to the system.

To start up the operation window, log in "Operation Software" of WV-ASM200.

Refer to the WV-ASM200 Operating Instructions (PDF) for login procedure and how to display the operation window.

# Step 1

Click the [Device mng.] button.

 $\rightarrow$  The "Registered device" window will be displayed.

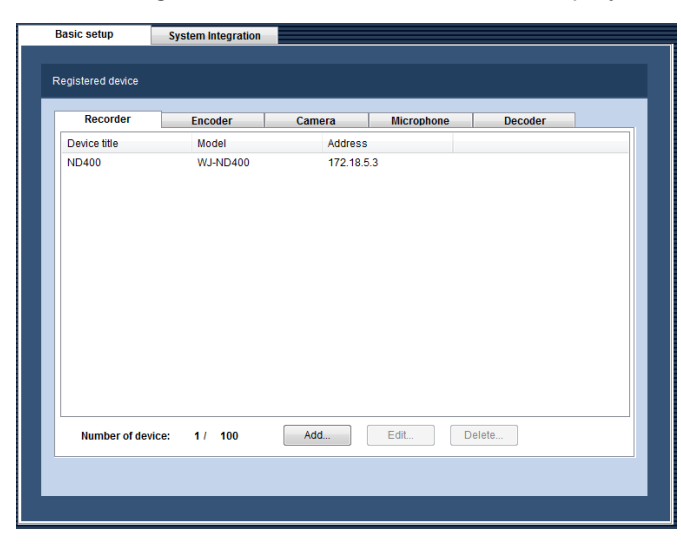

# Step 2

Click the [System Integration] tab, and then the [POS] tab.

 $\rightarrow$  The POS-related device list window will be displayed.

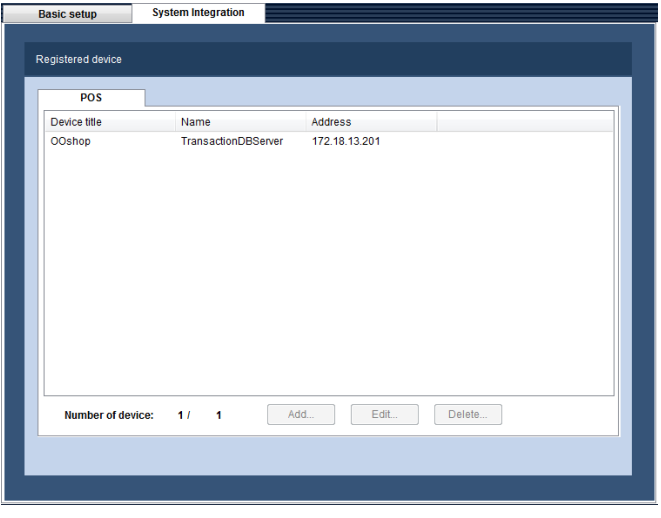

# ■ Registered device

Title, model name and address of the registered Transaction DB Server will be displayed in list form.

#### ■ Number of device

Indicates the umber of the registered Transaction DB Servers.

# ■ [Add...] button

Displays the "Set POS Transaction Server Information" window.

# ■ [Edit...] button

Displays the "Set POS Transaction Server Information" window selected in the device list.

# ■ [Delete...] button

Deletes the selected Transaction DB Server in the device list.

# Step 3

Click the [Add...] button.

→ The "Set POS Transaction Server Information" window will be displayed.

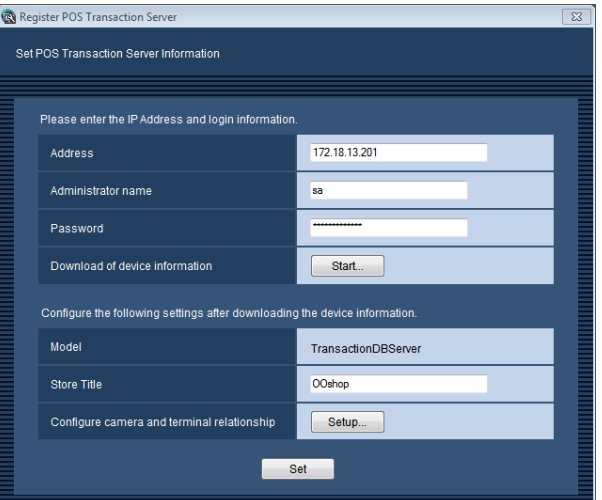

#### Note:

• The [Add...] button will be disabled when the registration reaches the maximum number.

The details of the window are as follows.

# ■ Address

Enter the address of the recorder. Up to 255 alphanumeric characters are allowed.

#### ■ Administrator name

Enter a name of the administrator who can access to the Transaction DB Server. Up to 32 alphanumeric characters except Yen sign (¥) are allowed.

#### ■ Password

Enter the administrator password. The entered password will be displayed with asterisks (\*). Up to 32 alphanumeric characters except single quotation (') are allowed.

# ■ [Start...] button

4

Downloads the device information based on the setting of "Address".

#### ■ Model

Indicates the POS terminal (cash register) information obtained from the Transaction DB Server when the device information is obtained.

### ■ Store Title

Up to 32 alphanumeric characters are allowed as a store title.

The store title will be printed out as the name of the store.

### ■ [Setup...] button

Enables the connection between the POS terminal (cash register) and the camera to be linked. When this button is clicked, the "POS Cameras and relative Terminals" window will be displayed.

### ■ [Set] button

Saves the configured settings.

### Step 4

Fill "Address", "Administrator name", and "Password".

### Step 5

Click the [Start...] button.

### Step 6

Click the [OK] button.

 $\rightarrow$  The download status window will be displayed. To cancel downloading device information, click the [Cancel] button on the displayed status notification window.

#### Step 7

Confirm the displayed message and proceed to the next step.

### <When download of the device information is successfully complete>

1. Click the [OK] button.

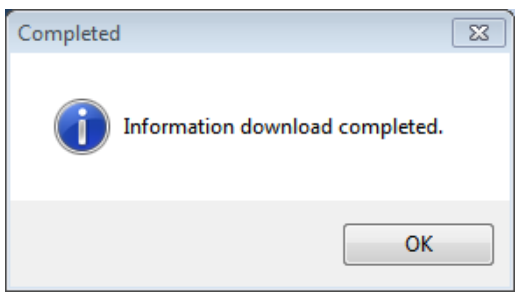

- $\rightarrow$  The "Completed" window closes, and the "Set POS Transaction Server Information" window will be restored.
- 2. Go to step 8.

# <When download of the device information failed>

1. Confirm the message indicated in the window.

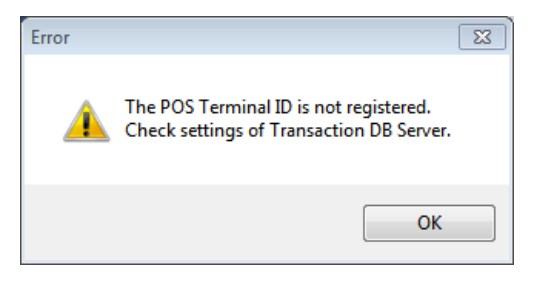

#### Note:

- Check if the entered device information is correct. If the information has been edited correctly, it indicates that the connected device or the version of the connected device may not be compatible with this software. Refer to the "Specification of Transaction DB Server" section (☞ page 2) for further information.
- 2. Click the [OK] button.
- $\rightarrow$  The error notification window will be closed.
- 3. Go back to the "Set POS Transaction Server Information" window, and check the settings.
- 4. Then, download the device information again.

# Step 8

Enter the "Store Title".

# Step 9

Click the [Setup...] button.

 $\rightarrow$  The "POS Cameras and relative Terminals" window will be displayed.

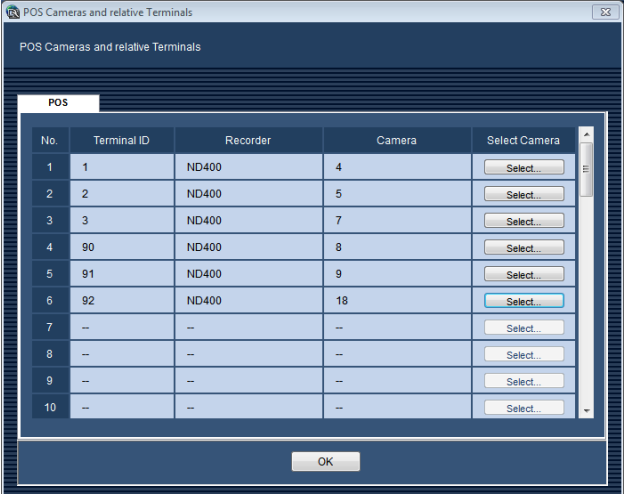

The details of the window are as follows.

# ■ No.

Indicates the number.

# ■ Terminal ID

Indicates the POS terminal (cash register) ID.

#### ■ Recorder

Indicates the name of the recorder to which linked camera is attached.

#### ■ Camera

Indicates the name of the linked camera.

# Step 10

Click the [Select...] button.

 $\rightarrow$  The "Select camera" window will be displayed.

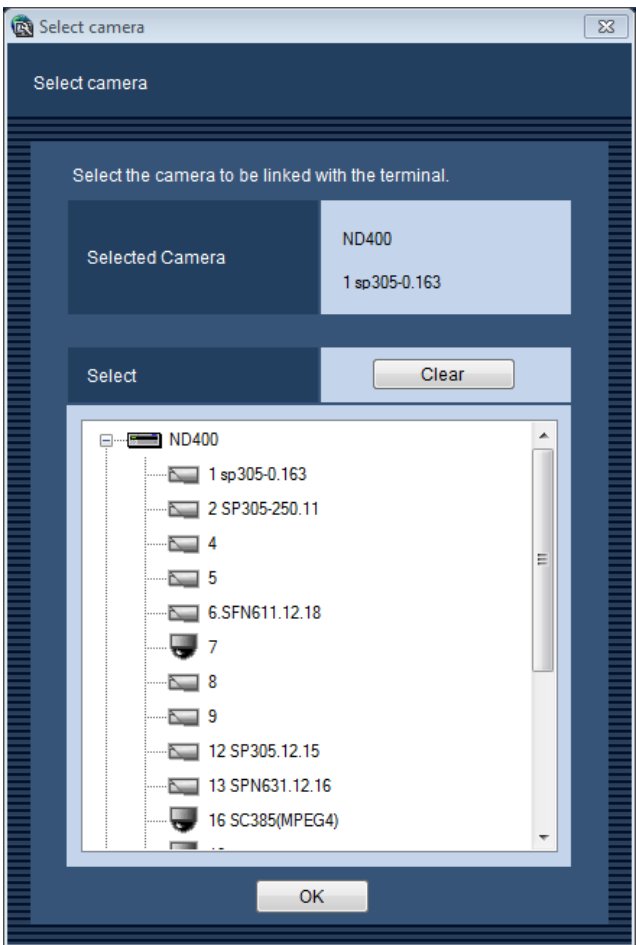

The details of the window are as follows.

#### ■ Selected Camera

Indicates the name of the selected camera. The upper row indicates the recorder name, and the lower row indicates the camera name.

#### ■ Select

Displays the titles of the linked camera in a tree form. To select a camera, click the camera icon.

#### ■ [Clear] button

Clears the camera linkage.

### ■ [OK] button

Temporarily sets the camera linkage.

#### ■ [x] button

Closes the window without applying the camera linkage setting.

### Step 11

Click the camera icon in the tree, and then click the [OK] button.

 $\rightarrow$  The selected camera will be temporarily set. Also, the "Select camera" window closes, and the "POSrelated settings" window will be restored.

# Step 12

Press the [OK] button.

 $\rightarrow$  The "POS Cameras and relative Terminals" window closes, and the "Set POS Transaction Server Information" window will be restored.

### Step 13

Click the [Set] button.

 $\rightarrow$  The temporary settings are saved, and the "Set POS Transaction Server Information" window will be closed.

#### Note:

• Only the cameras registered to the recorder can be linked.

The following cameras cannot be linked: Camera registered independently, ASR500, HD300, decoder, face search server, camera register to the encoder, and network microphone.

# Display/Exit POS Video Search window

The following describes how to switch the operation window and the POS Video Search window.

# Display POS Video Search window

Click the [POS Video Search] icon on the operation window.

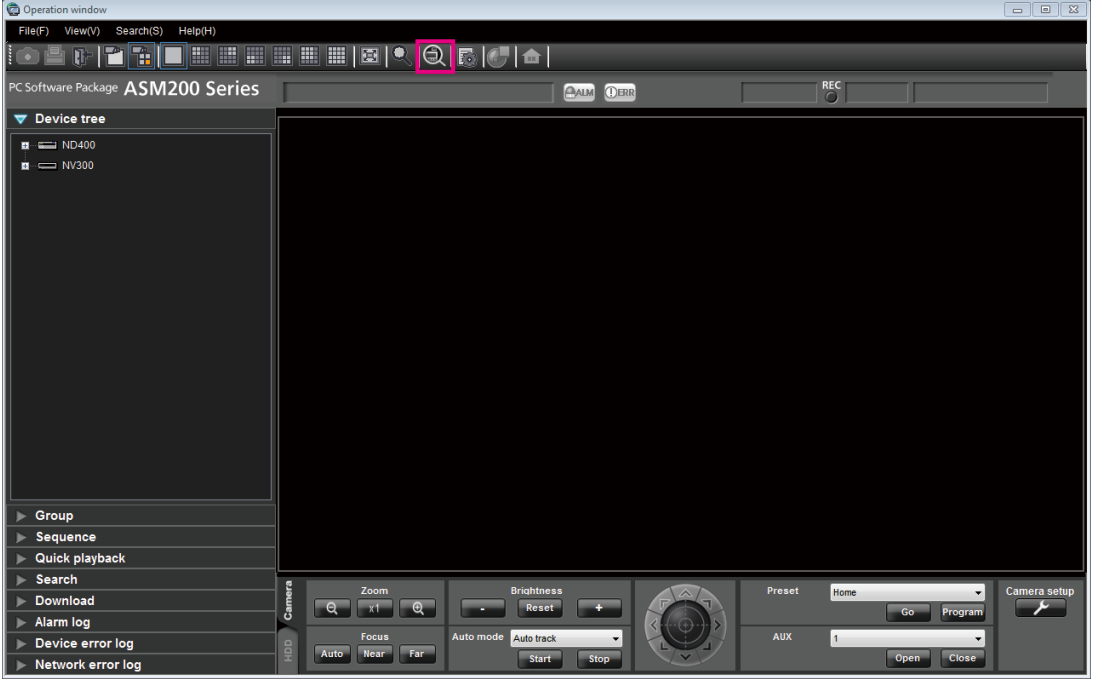

Important:

- Preliminary set up the Transaction DB Server with setup software.
- Switch to the POS Video Search window after starting up the Transaction DB Server.

# Exit POS Video Search window

Click the [Back] or [Operation window] button on the POS Video Search window.

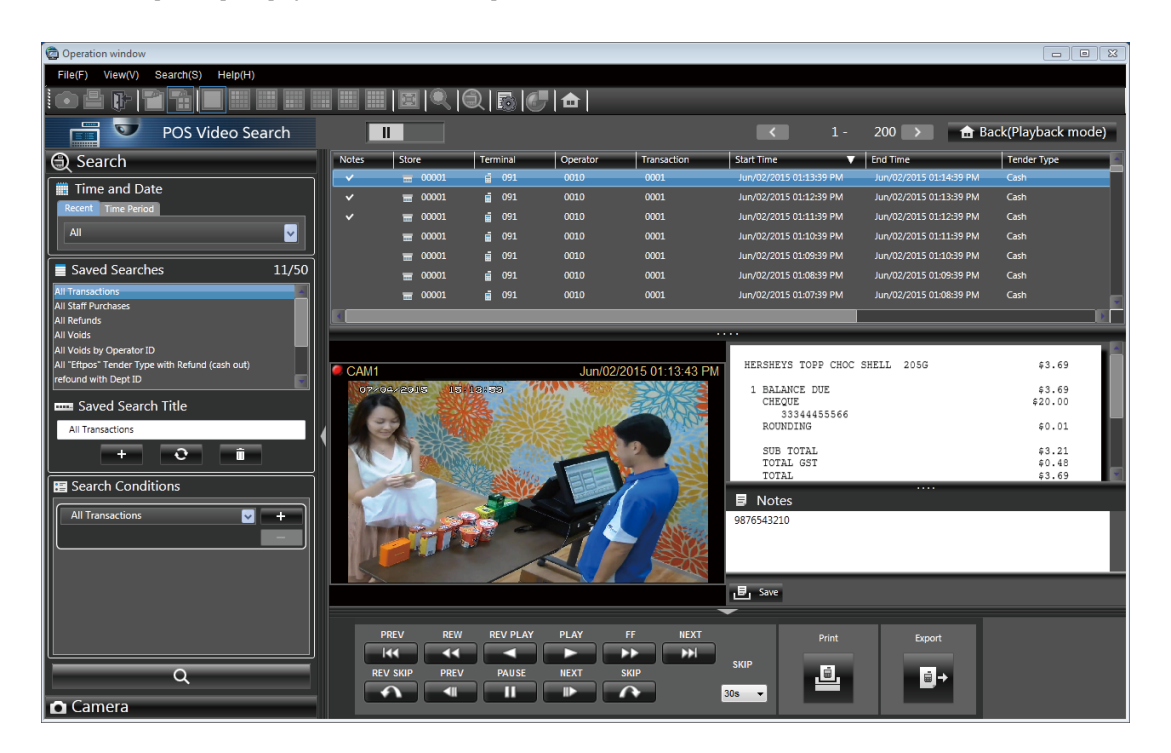

# User management

User level of this software is set as follows:

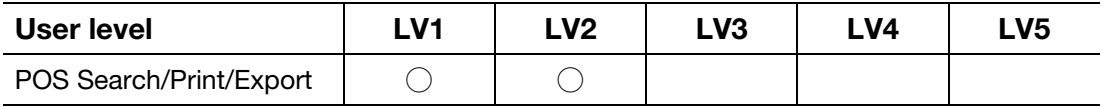

# Operation window

The operation window will be displayed when logged in to the operation software.

To switch between the POS Video Search window and the operation window, click each icon on the operation window.

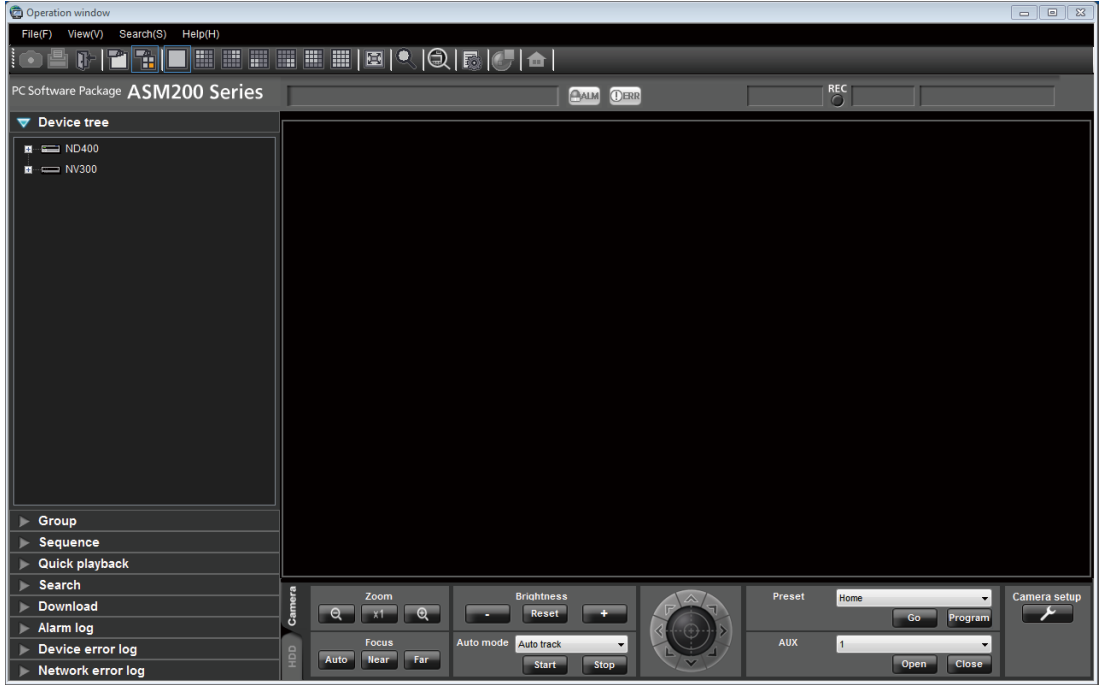

# ■ [POS Video Search window] icon

Displays the POS Video Search window. Refer to the "POS Video Search window" section (☞page 9) for further information.

# POS Video Search window

The POS Video Search window allows comparing an accounting (transaction) information registered at the POS terminal (cash register) with the recorded video at the time. It helps to detect shoplifting at the cash register, fraud by an employee, or to find out an incorrect operation of the cash register.

The POS Video Search window consists of a function panel, a operation panel, search result panel, video display area, and an information display area.

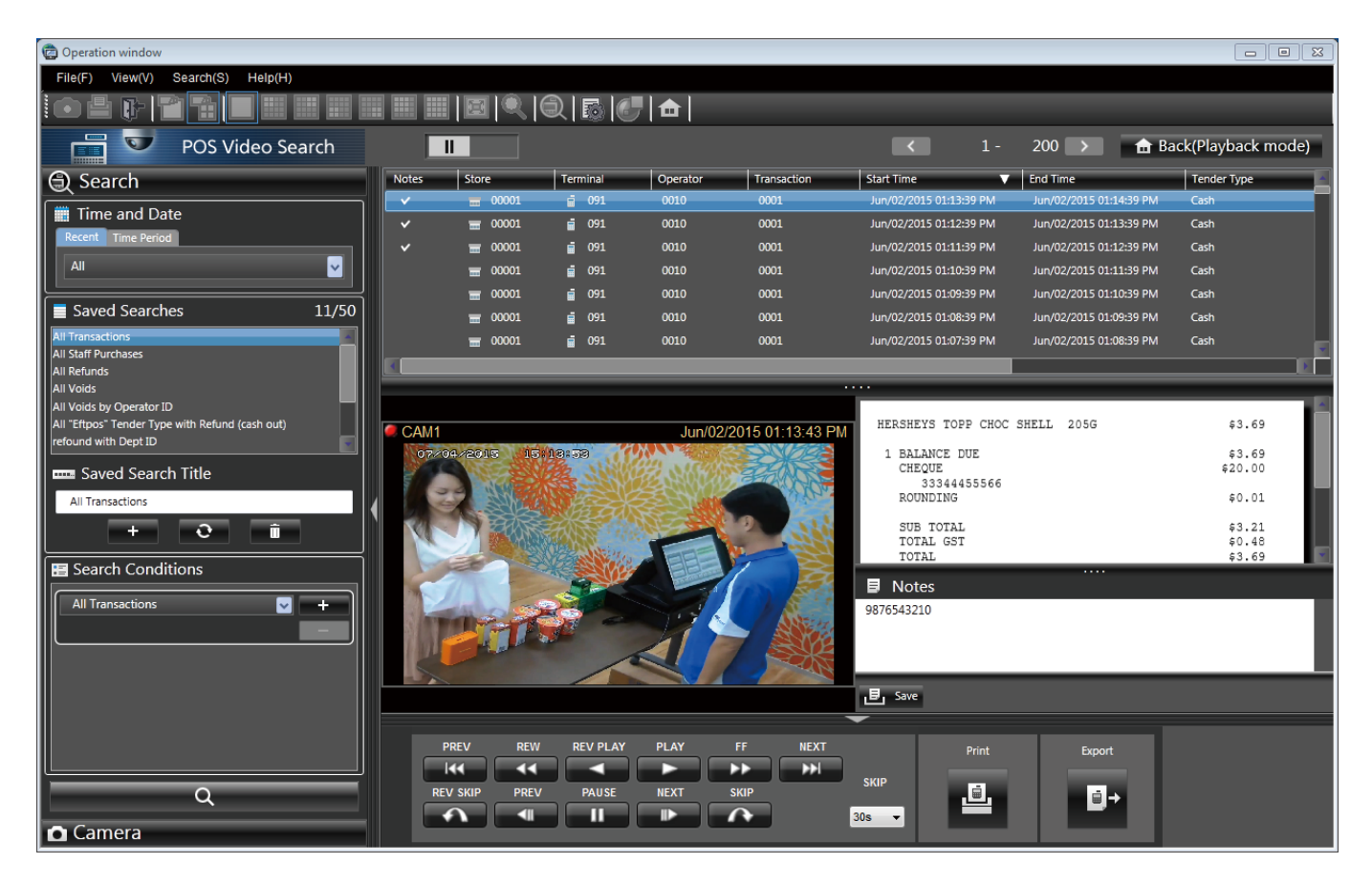

#### ■ Menu bar

The menu items are located on the menu bar. Refer to the "Menu bar" section (☞page 10) for further information.

#### ■ Tool bar

The shortcut icons of the menu items are located on the tool bar. Refer to the "Tool bar" section (☞page 10) for further information.

#### ■ Status bar

Displays the playback status or the playback speed of the currently displayed image. Refer to the "Status bar" section (☞page 11) for further information.

#### ■ Function panel

Displays the "Search conditions" panel and the "Camera list" panel. Refer to the "Function panel" section (☞ page 11) for further information.

#### ■ Operation panel

Allows the recorder operation, printing or exporting camera images and transaction data. Refer to the "Operation panel" section (☞ page 15) for further information.

#### ■ Search result panel

Displays the Transaction DB server search result. Refer to the "Search result panel" section (☞ page 15) for further information.

#### ■ Video display area

Displays the recorded video that meat the selected search conditions. Refer to the "Video display area" section (☞ page 22) for further information.

#### ■ Information display area

Displays the transaction information or notes of the selected items in the search result list. Refer to the "Information display area" section (☞ page 23) for further information.

# Menu bar

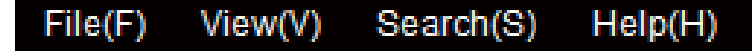

### ■ File(F)

Allows file conversion, log-out, and exit.

#### ■ View(V)

Displays or hides the live window, map window, and face search window. Live window, map window, and face search window will become available after the license is registered.

#### ■ Search(S)

Enabled only in the operation window. It is disabled in the POS Video Search window.

#### ■ Help(H)

Displays the version information and license registration information.

# Tool bar

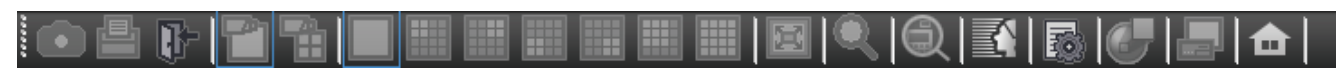

#### ■ [Logout] icon

Enables logout, and displays the login window. After login, the operation window will be displayed.

# ■ [Face search] icon (Available after the license for the WV-ASE231 is registered)

Opens the face search window.

#### ■ [File conversion] icon

Displays the screen to be used to convert n3r files to playable files on the media player, etc. Refer to the WV-ASM200 Operating Instructions (PDF) for further information.

#### ■ [Operation window] icon

Displays the operation window.

#### ■ [Heat map] icon (Available after the license for the optional extension for Video Analytics is registered) Displays the heat map window.

#### Note:

• The icons other than the above are only available in the operation window. Refer to the WV-ASM200 Operating Instructions (PDF) for further information.

# Status bar

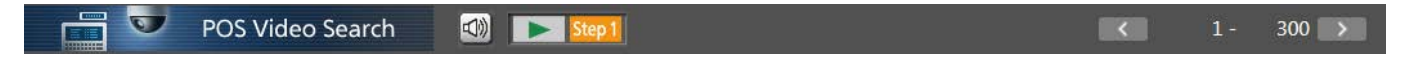

#### ■ [Playback]

Indicated during playback of the recorded video.

#### ■ **[Mic input] button**

Turns on/off the audio reception (hear audio from the camera on a PC). When this button is clicked, the button will turn into  $\frac{1}{2}$  and audio from the camera will not be heard. Refer to the WV-ASM200 Operating Instructions (PDF) for information on [Mic input] button.

#### Note:

- Live image and data in the SD memory card can only be played in the operation window. It will not be played in the POS Video Search window.
- Also the settings for audio transmission and sound collection position can only be displayed in the operation window.
- To check buttons other than [Playback], [Step 1] [Step 7], [Mic input], click the [Back (Playback mode)] to display the operation window, and then click on the image display area.

# ■ [Step 1] - [Step 7]

Indicates the playback speed. Refer to the WV-ASM200 Operating Instructions (PDF) for further information about playback speed per setup.

# Function panel

The "Search Conditions" panel and "Camera list" panel are included in the function panel.

In the "Search Conditions" panel, search for transaction data will be performed. In the "Camera list" panel, display can be switched from the currently played recorded video to the one selected in the list by clicking the camera icon.

Each panel can be opened/closed by clicking the bar of the panel. However, it is impossible to simultaneously open two panels. Also, the "Camera list" panel can only be opened while the recorded video is displayed.

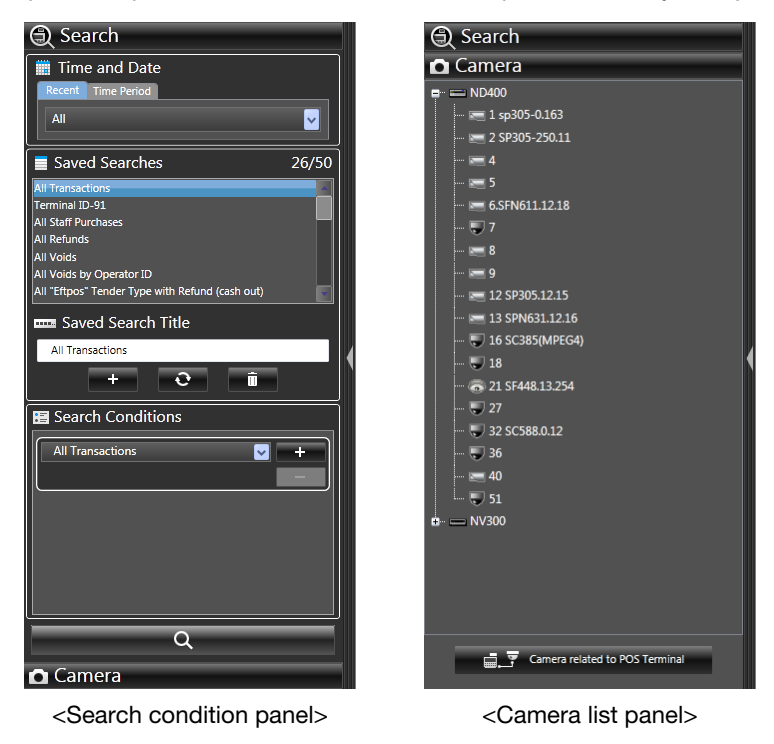

#### Note:

• When the [ $\blacktriangleleft$ ] button located at the center right of the function panel is clicked, the function panel will be minimized and the recorded video will be displayed in a larger scale. Also, the same can be performed by right-clicking the panel to show the pop-up menu and selecting [Hide Panel].

# Search condition panel

The "Search Conditions" panel contains "Time and Date", "Saved Searches", "Search Conditions", and [Search] button.

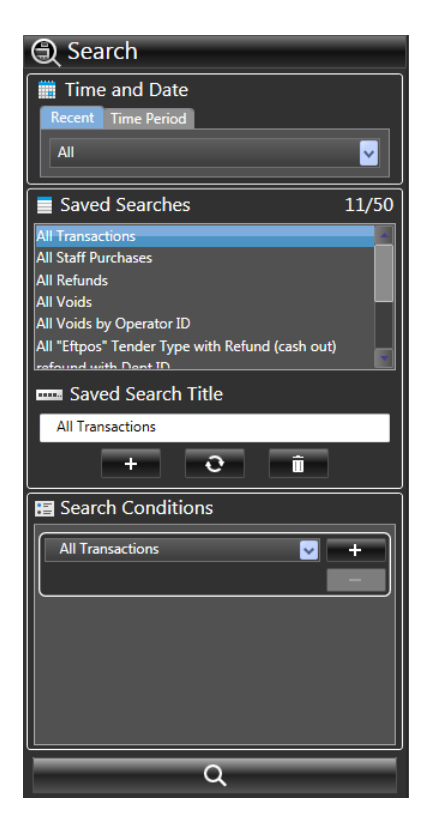

# Time and Date

Sets the period for a transaction data search. To set the time and date, select either [Recent] or [Time Period] tab.

# ■ [Recent] tab

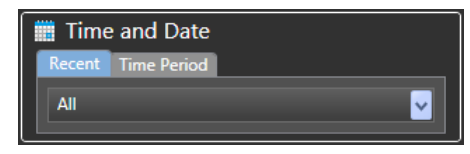

All: Sets all period for search target.

- Today: Sets the period from 00(h):00(min):00(sec) to 23(h):59(min):59(sec) of the day
- Yesterday: Sets the period from 00(h):00(min):00(sec) to 23(h):59(min):59(sec) of the previous day
- 1 hour before: 1 hour before till current date and time 12 hour before: 12 hour before till current date and
- time
- 7 days before: 7 days before till current date and time

# ■ [Time Period] tab

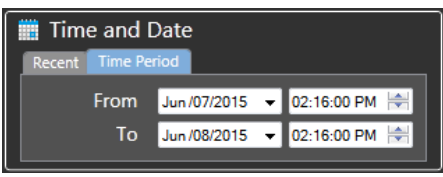

From: Specifies the start time and date. To: Specifies the end time and date.

#### Note:

- If the start time and the end time is same, "All" will be selected.
- The time and date to be set in those tabs will be subject to the time of the PC where WV-ASE232W is installed.

# Saved Searches (Search condition list)

The registered search conditions will be displayed. The search conditions are saved in the Transaction DB Server per user. Adding a new condition to the list, updating or deleting the condition in the list is possible.

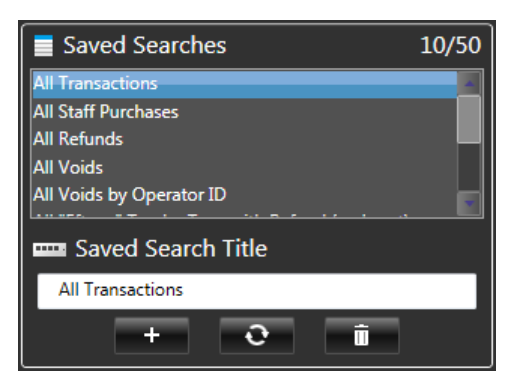

#### ■ Saved Searches

Displays the search condition registered to the Transaction DB Server. To start the searching in the selected condition, double-click the list. The order of the selected lists can be rearranged by drag and drop.

#### Note:

• More than one list cannot be selected simultaneously.

# ■ Saved Search Title

Title of the search condition will be entered.

# ■ [+] (Add) button

Adds the search condition.

#### ■ [Refresh] button

Refreshes the existing search conditions.

# ■ [Delete] button

Deletes the selected search condition. When the [Delete] button is clicked, the confirmation message will be displayed.

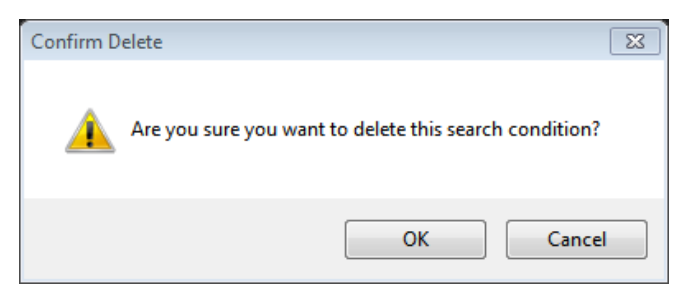

### ■ Number of lists

Displays the number of registered search conditions.

# Search Condition

The search condition for a transaction data search will be set.

Up to 3 search conditions will be displayed.

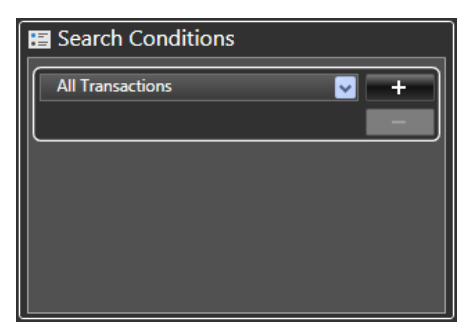

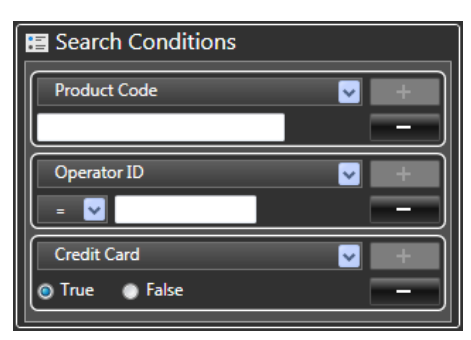

#### Note:

• The content of the display differs depending on the settings of the search condition.

### ■ Search condition list box

Selects the search condition to be set.

#### $\blacksquare$  [+] (Add) button

Adds a search condition.

#### Note:

• If three conditions are already displayed, new addition is not allowed.

#### ■ [-] (Delete) button

Deletes a search condition.

#### Note:

• If there is only one condition, deletion is not allowed.

#### ■ Text box

Characters or numbers as searching target will be entered.

#### ■ Equal/inequality sign list box

Sets the equal/inequality signs for search condition. Following signs are available: "=", "≠", ">", "≥", "<", and "≤"

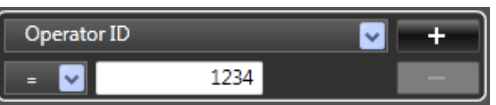

Example: When searching for Operator ID 1234

#### ■ Radio button

Sets either "True" or "False" for the search condition.

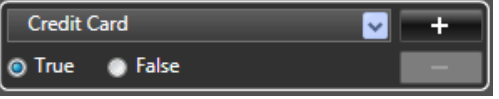

Example: When searching for credit card payment

### [Search] button

Searches for transaction data based on the condition selected in the "Search Conditions" panel. In the search result list of the search result panel, 1000 results at maximum will be displayed. (If more than 1000 results exist, 1000 results from the start time of the review date will be displayed.)

# Camera list panel

Select a desired camera for playback. Click the camera icon in the search result list by checking the time and date or the POS terminal (cash register).

Use the camera list panel to check what the person captured in the selected video was doing at the previous or later time.

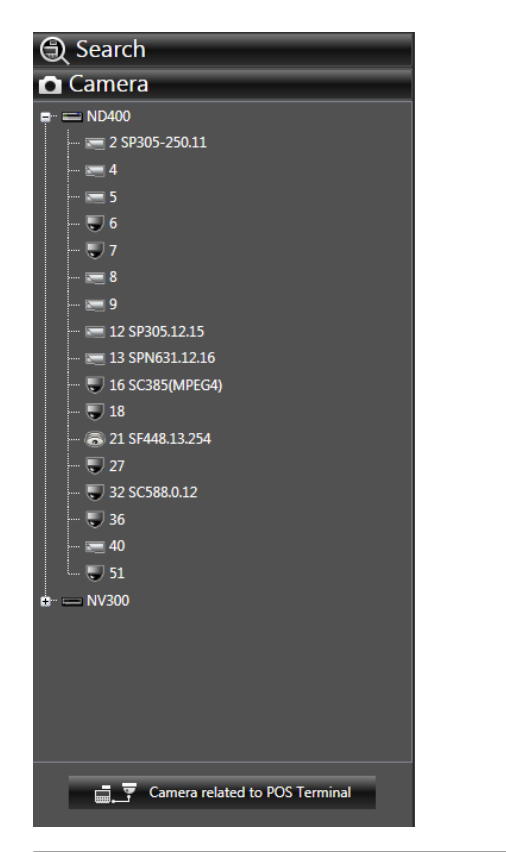

#### Note:

- The camera list panel can be displayed only when the search result list is selected.
- The following devices will not be displayed in the camera list panel: Camera registered independently, ASR500, HD300, decoder, face search server, independent encoder (except for recorder-controlled
- encoders), and network microphone • The camera recording the POS terminal (cash register) that is detected by the search will not be displayed in the camera list. To display the detected cameras, click the [Camera related to POS Terminal] button.
- When the camera is selected in the camera list panel, printing the transaction data or file export is not available.

#### ■ Camera selection

Displays the recorder and its linked cameras.

### ■ [+] (expand) button

The cameras registered to the recorder will be displayed when the [+] button indicated at the left of the recorder icon is clicked.

#### Note:

• Also, the cameras can be displayed by double-clicking the recorder icon.

# ■ [Camera related to POS Terminal] (Searched camera) botton

Displays the cameras that meet the search condition in the search result list, and plays the recorded video of the camera.

#### Note:

• Only when the search result list is selected, the recorded video can be played by right-clicking the camera icon and selecting the play button in the map window. Refer to the WV-ASM200 Operating Instructions (PDF) for how to display and operate the map window.

# Operation panel

In the operation panel, playback of recorded video, printing or exporting camera images and transaction data can be performed.

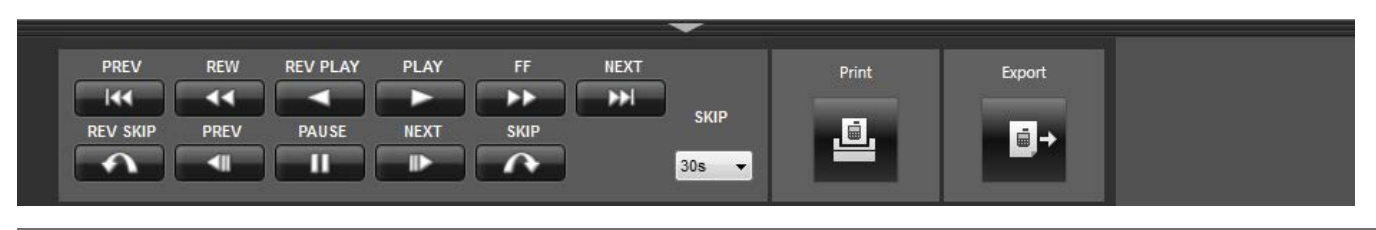

#### Note:

- The operation panel will not be displayed when the logged-in user is not authorized for playback operation.
- When the [▼] button located at the top center of the operation panel is clicked, the operation panel will be minimized and the recorded video will be displayed in a larger scale. Also, the same can be performed by right-clicking the panel to show the pop-up menu and selecting [Hide Panel].

# ■ [PREV] button

Plays video after skipping to the previous one on the search result list. If there is no previously recorded video on the search result list, current playback will be continued.

# ■ [NEXT] button

Plays video after skipping to the next one on the search result list. If there is no later recorded video on the search result list, current playback will be continued.

# ■ [Print] button

Displays a pop-up window that configures the print settings. Refer to the "Print" section (☞ page 25) for further information.

# ■ [Export] button

Displays a pop-up window that configures the file export. Refer to the "Export" section (☞ page 26) for further information.

Refer to the WV-ASM200 Setup Instructions (PDF) for buttons other than described above.

# Search result panel

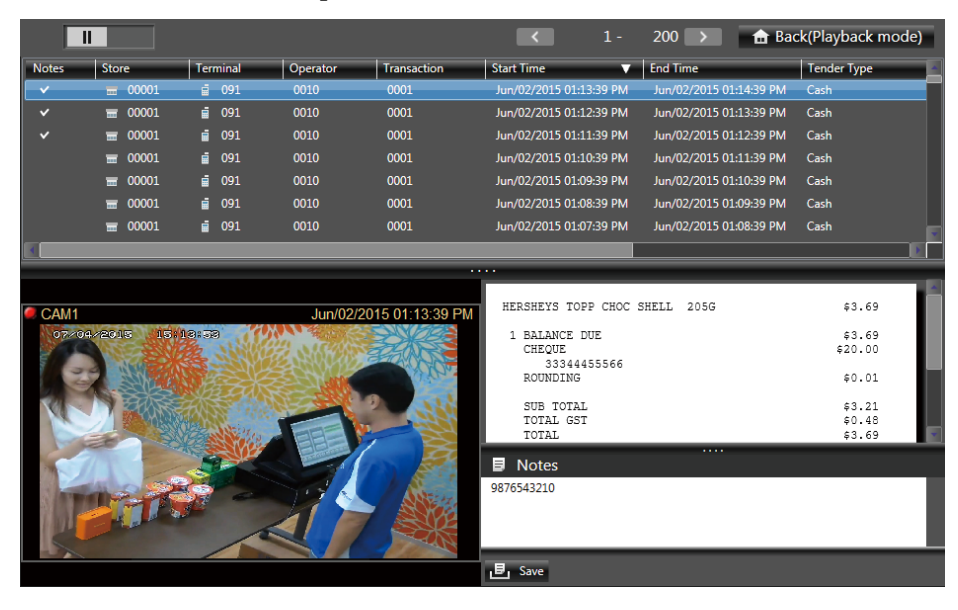

# ■ Number of search results

Displays the number of currently searched results.

#### ■ [Back](Playback mode) button

Restores the operation window.

When a search result list is clicked, the [Back (Playback mode)] button will be displayed. The operation window can be displayed while the recorded video is played.

# $\blacksquare$  [<] / [>] button

Clicking the [>] button will display the next 1000 results. Clicking the [<] button will display the previous 1000 results. Up to 100000 results can be displayed. The list will be displayed from the latest based on the start time and date.

#### ■ Search result list

Displays the search result in list form. In the search result list, operations such as sorting (☞ page 19) or filtering the lists (☞ page 19), or moving/displaying/hiding the columns (☞ page 20) are available.

#### $\blacksquare$  [ $\cdots$ ] bar

By moving the bar, the search result panel and video/ information display area can be scaled.

#### ■ [Save] button

Saves the notes. Refer to the "Export a file" section (☞ page 26) for further information.

# Add a new search condition

The following is described taking the case below as an example:

• A \$100 payment made by credit card

#### Step 1

Enter a search name in "Saved Search Title" of the "Search condition panel".

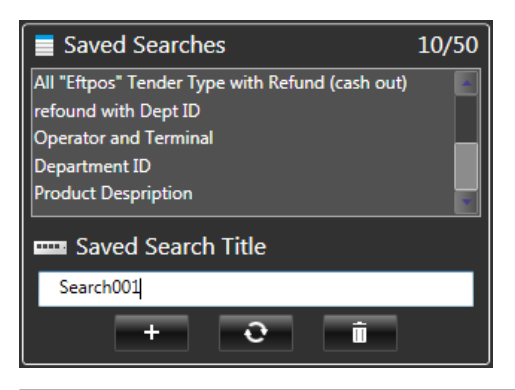

#### Note:

- Up to 50 characters can be entered. A duplicate entry is not allowed. There is no distinction between capital and small letters.
- A forward matching search can be executed if an asterisk (\*) is added at the end of the target characters.

A backward matching search can be executed if an asterisk (\*) is added at the beginning of the target characters.

A partial matching search can be executed if an asterisk (\*) is added at both the beginning and end of the target characters.

The forward and backward matching are only available with WV-ASM200 Series Ver.3.40 or later.

• A wild card search can be executed if question mark (?) is used as a replacement for a character.

# Step 2

Enter "100" (≥) for "Total Transaction Amount", "True" for "Credit Card" respectively in the "Search Conditions" section of the "Search Conditions" panel.

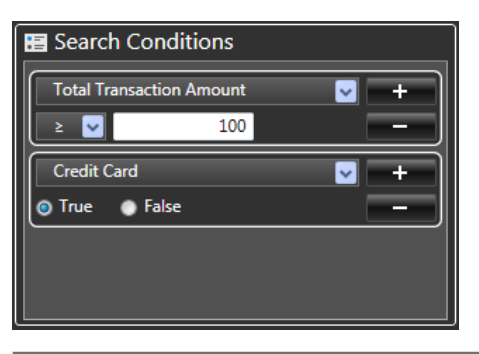

#### Note:

- For the amount, up to 20 characters are allowed; 15 digits at maximum for integer and 4 digits after the decimal point.
- Up to 18 characters are allowed for the items with number input.

# Step 3

Click the [+] (Add) button on "Saved Searches".

#### Step 4

New search condition will be added at the last row of the "Saved Searches".

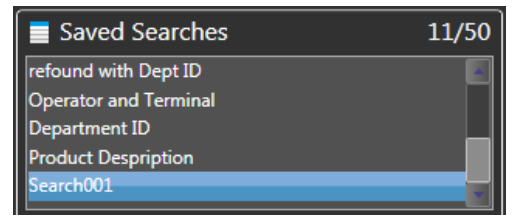

# Update the search condition list

Change and update the contents of search condition list. The following is described taking a case of changing the added search condition (in "Add a new search condition" (☞ page 16)) as follows as an example:

• A sum of less than \$100 payment in cash

### Step 1

Select the added search condition in "Add a new search condition" (☞ page 16) in the search condition list panel.

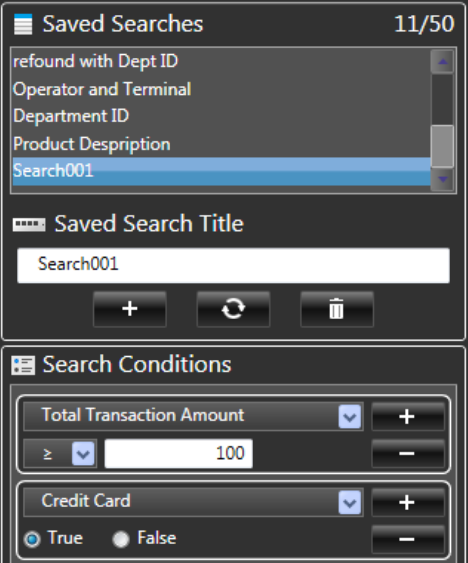

→ The settings of "Search Conditions" will be displayed.

### Step 2

Enter "100" (≤) for "Total Transaction Amount", "True" for "Cash" respectively in the "Search Conditions" section.

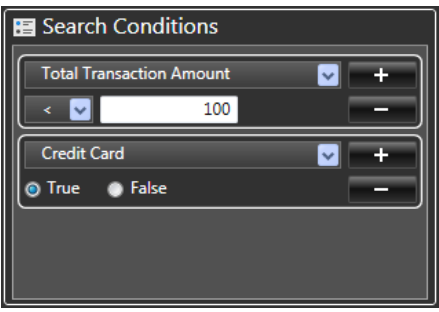

#### Step 3

Click the [Refresh] button in "Saved Searches" (Search condition list).

 $\rightarrow$  The search conditions will be updated.

# Search for transaction data

Search for information of the Transaction DB Server (transaction data).

#### Note:

- The data dated before the setting of the Transaction DB Server will not be searched.
- In the search result panel, 1000 results at maximum will be displayed. Next 1000 results will be displayed by turning the page, total of 100000 at maximum.

# Set a search condition

Set the time and date and other search conditions.

### Step 1

Set the "Time and Date" of the search target in the "Search Conditions" panel.

To set the time and date, select either [Recent] or [Time Period] tab.

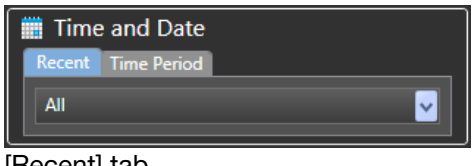

[Recent] tab

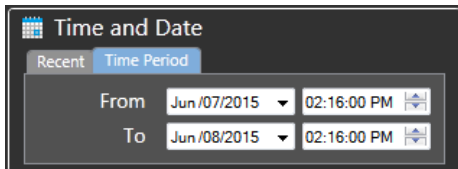

[Time Period] tab

#### Step 2

Set up the search conditions.

<Search by the search condition list> Select a condition in the "Saved Searches".

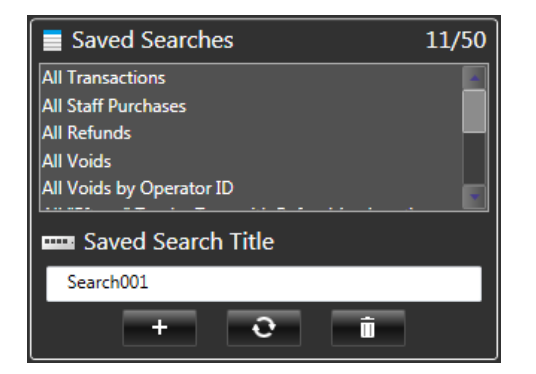

#### <Search by setting the search condition>

Set up the search condition in the "Search Conditions" on the "Search Conditions" panel.

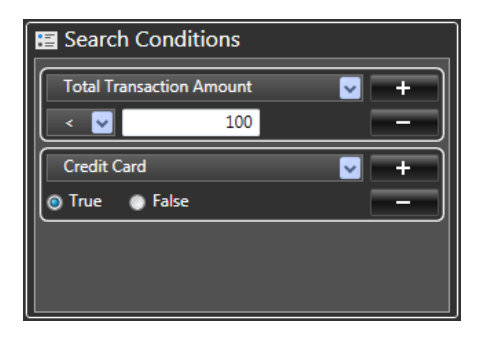

# Step 3

Click the [Search] button on the "Search Conditions" panel.

 $\rightarrow$  Search starts and the progress bar will be displayed. When the search is complete, a list will be displayed in the search result panel.

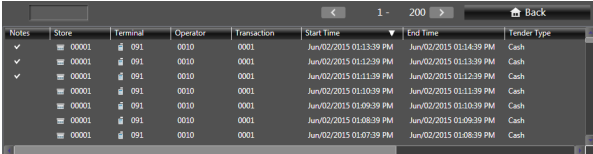

#### Note:

• When using the search condition list, search can be started by double-clicking the list.

# Sort the search result list

When an item in the search result list is clicked, sort signs (▲/▼) will be displayed, and the list can be sorted in ascending or descending order by clicking the sign. Sorting by the following items are available: Notes, Store, Terminal, Operator, Transaction, Start time (From), End time (To), Tender Type, Transaction Type, Total Transaction Amount, Invalid, Refund

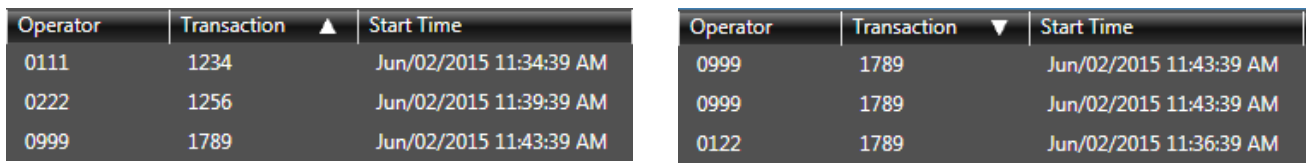

# Filter the search result list

Display the search result list after filtering.

# Step 1

Right-click on the search result list.  $\rightarrow$  A pop-up menu will be displayed.

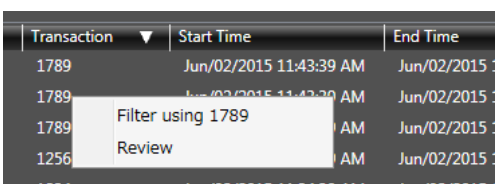

# Step 2

Select an item to set for filtering.

# Note:

- Consecutively, two filtering operation is possible.
- If filtering is performed twice already, only [Review] will be displayed in the pop-up menu.
- After filtering, the filtered results will be displayed in the upper part of the search result panel.

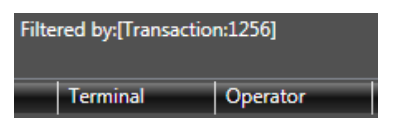

# Step 3

Clear the filter.

- 1. Right-click on the search result list.
- $\rightarrow$  A pop-up menu will be displayed.

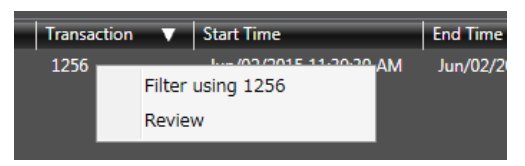

- 2. Select [Review].
- $\rightarrow$  It clears the filter, and displays all the items in the list.

# Move/display/hide columns of the search result list

# Move the column

The columns in the list can be moved to an arbitrary position by drag and drop. The setting will be kept until the user logs out.

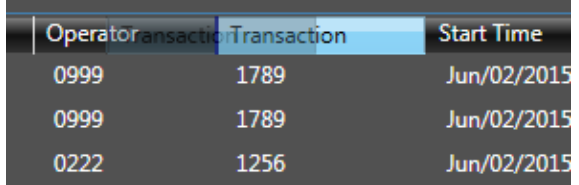

# Display/hide the column

A pop-up menu will be displayed when the item in the search result list is right-clicked. Each column of the list can be displayed or hidden by selecting a command in the pop-up menu. The setting will be kept until the user logs out.

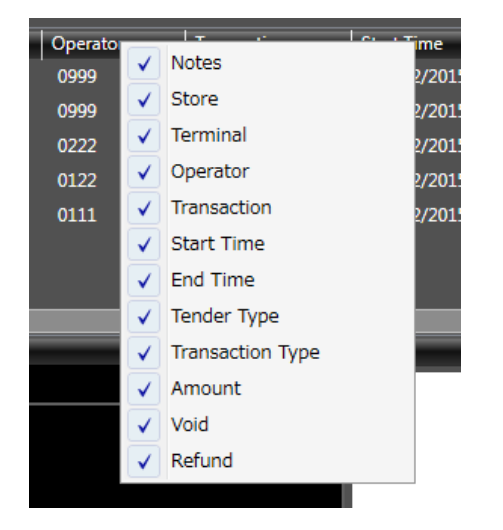

# Play

Play the recorded video selected in the search result list.

# Note:

- Speed of image load may become slow when the processing load is too heavy on the recorder or on the PC (e.g. when many cameras are connected) or when the network traffic is heavy.
- Some recorder model can play recorded audio.
- Audio will be output only when playing images forward at 1x speed.
- Audio may be interrupted depending on the network environment.
- Audio and images may not always be synchronized during playback.

# Step 1

Click the search result list.

Refer to the "Search for transaction data" section (☞ page 18) for how to display the search result list.

# Step 2

Playback starts automatically.

 $\rightarrow$  The pause indication ( $\Box$ ) of the status bar will turn to the playback indication ( $\Box$ ).

### Step 3

To stop the playback, click the [Pause] button.

#### Note:

• During playback, operate the images using the buttons on the operation panel. Refer to the "Operation panel" section (☞ page 15) for details about each button.

# Video display area

In the video display area, there are "Camera information display area" and "Playback area".

When the search result list is selected, recorded video related to the transaction data will be displayed. Also, the recorded video can be displayed by selecting a camera in the camera list panel.

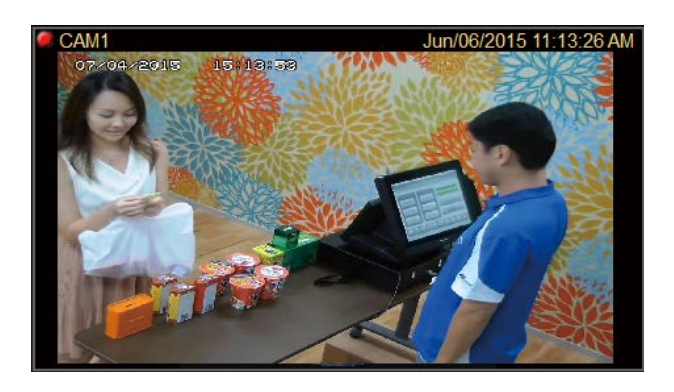

### ■ Camera information display area

Displays the time and date and camera title of the recorded image. The record indication lamp will lit while the target cameras are recording.

### ■ Playback area

Displays recorded images. Live images will not be displayed. Only 1 screen is available for playback.

### Note:

• To display the other video in which the end of summer time is overlapped, fast-forward or rewind the video.

# Zoom in/out

A pop-up menu will be displayed when the image is right-clicked. Zoom in/out magnification of x1, x2, x4, and x8 are available.

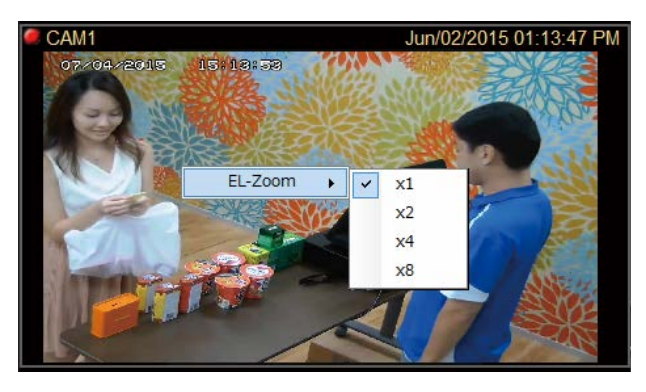

# Note:

- The magnification can be operated using the scroll wheel of the mouse.
- The pop-up menus other than EL-zoom will not be displayed. To display other pop-up menus, click the [Back (Playback mode)] on the status bar to switch to the operation window, and then right-click on the image display area.
- The settings for volume level boost during sound collection (Network microphone) and halftone (Antialiasing) are disabled.

# Information display area

Transaction data or notes of the selected items in the search result list will be displayed in the information display area.

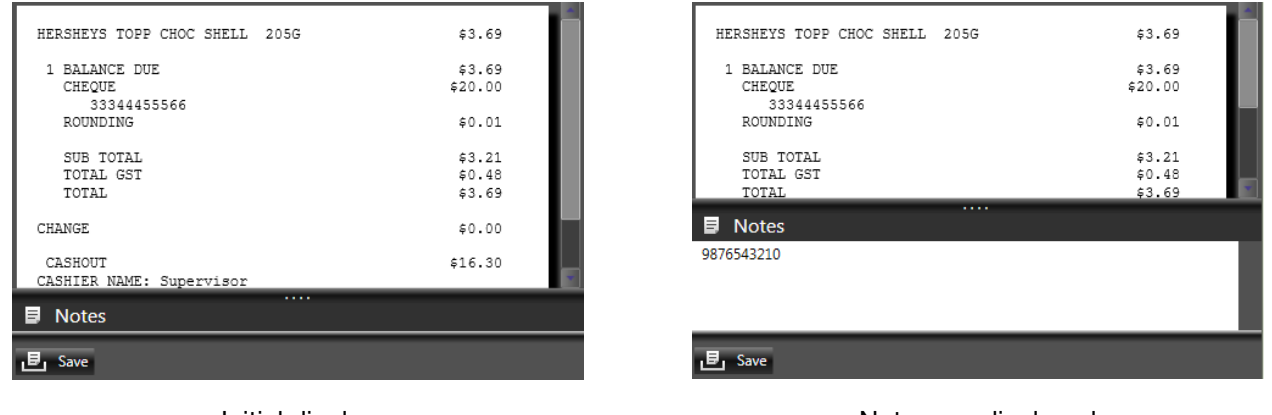

<Initial display>  $\leq$   $\leq$ 

#### Note:

- Notes are hidden in the default setting. Note information will be displayed by dragging the bar downward.
- The note information will be saved in the Transaction DB Server when the [Save] button is clicked after note information is entered.
- The transaction data will be displayed with mono-spaced font, 80 characters in a row, 10000 lines at maxim.

# ■ [Updating] indication

Indicates that notes are being updated.

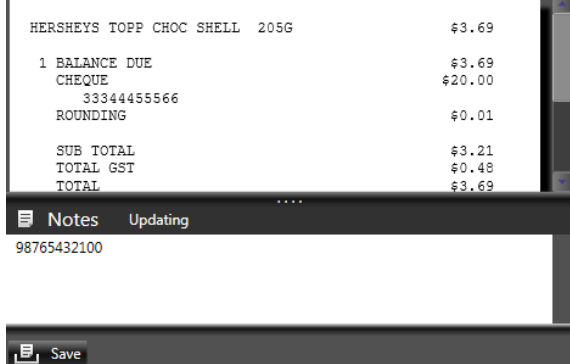

# ■ [Save] button

Saves the note to the Transaction DB Server.

#### Note:

• The note information is linked with the transaction data of the selected search result list and the login user. Therefore, the notes will be saved per transaction and login user.

# Enter note information

# Step 1

Click a search result list.

# Step 2

Display the note information by dragging the bar downward.

# Step 3

Enter information.

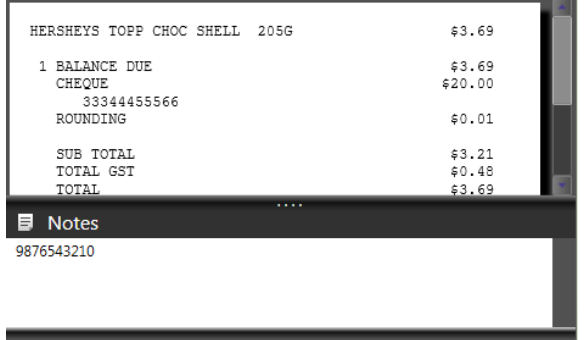

# $B_1$  Save

# Note:

- Up to 800 characters are allowed.
- A line break is counted as two characters.

# Step 4

Click the [Save] button.

# Step 5

A confirmation dialog window will be displayed.

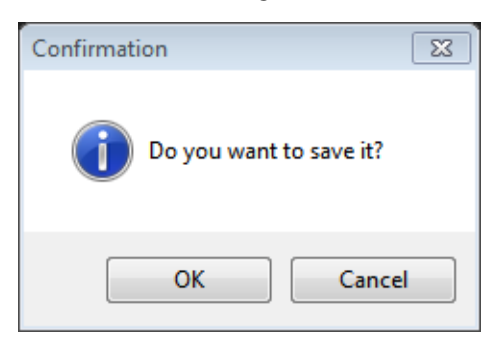

Step 6

Click the [OK] button.

### Note:

• If attempted to operate other things without saving the note, a confirmation dialog window will be displayed.

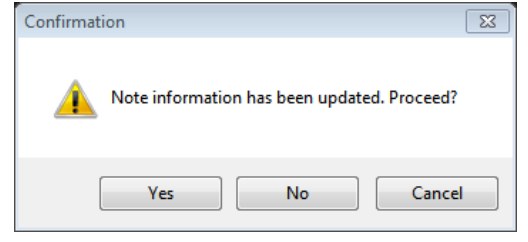

# Print

Print out still image, transaction data, or note.

The [Print] button is enabled only when a search result list is selected. It cannot be selected when no search result list is selected.

# Step 1

Click the [Print] button.

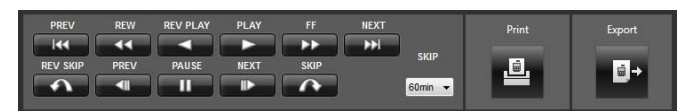

 $\rightarrow$  A pop-up window to select the items to be printed out will be displayed.

# Step 2

Select the items to print out.

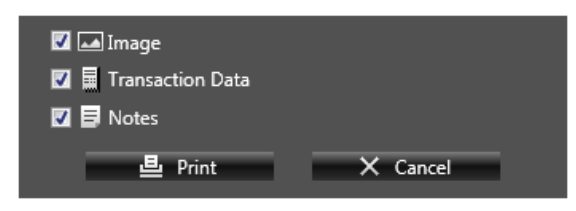

Image: Still image will be printed.

Transaction Data: Transaction data will be printed. Notes: Notes will be printed.

# Step 3

Click the [Print] button.

 $\rightarrow$  The "Print preview" window will be displayed.

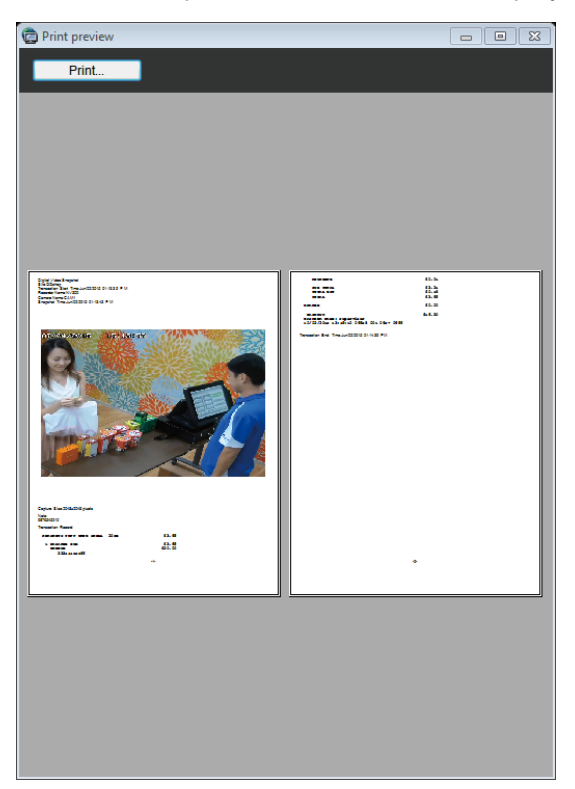

# Step 4

Click the [Print...] button.

 $\rightarrow$  The printer setup window will be displayed.

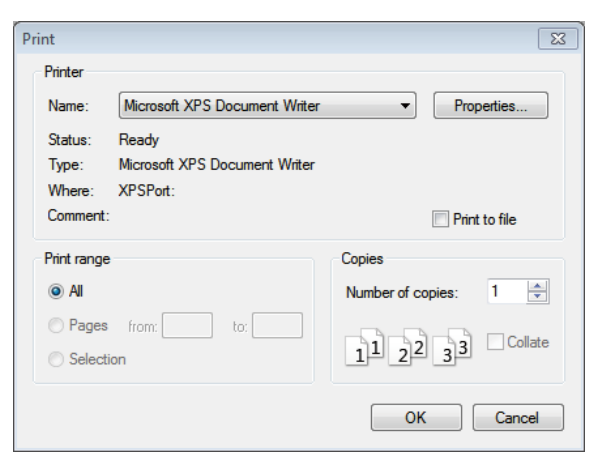

# Step 5

Configure the print settings, and then click the [OK] button.

 $\rightarrow$  Printing will start.

# Export a file

Export in files and download recorded video, images, transaction data, notes, and viewer software (NDViewer). The recorded video will be exported in a file for the same period of time as the selected search result list. Also, it is possible to download starting a few minutes before the start time, or ending a few minutes after the end time.

### Note:

- For the recorded video, the length of a download file is 10 minutes.
- The video of longer than 10 minutes will be divided and saved in multiple files. Up to 10 files can be saved. (100 minutes at maximum)

# Step 1

Click the [Export] button.

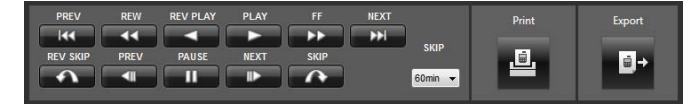

 $\rightarrow$  A pop-up window to select the items to be exported will be displayed.

### Note:

- The [Export] button will be disabled in the following cases:
	- When a search result list has not been selected
	- When download is executed in the operation window

# Step 2

Select the items to export.

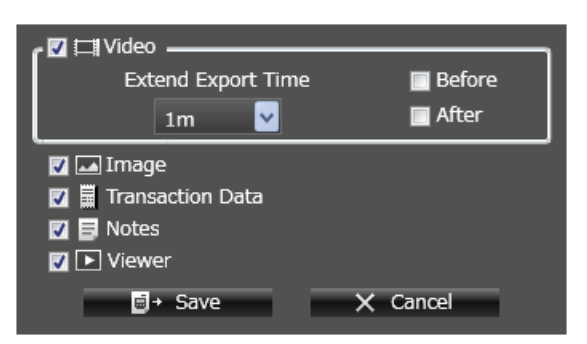

Video: Recorded video will be downloaded. If no camera is registered, it cannot be selected.

Extend Export Time: Sets the download range of the recorded video.

When "Before" is enabled, the download starts a set minutes before the start time.

When "After" is enabled, the download ends a set minutes after the end time. Select from "1 min", "2 min", "5 min", or "10 min".

Image: Still image will be downloaded.

- Transaction Data: Transaction data will be downloaded.
- Notes: Notes will be downloaded.
- Viewer: Viewer software (NDViewer) will be downloaded.

# Step 3

Click the [Save] button.

 $\rightarrow$  A window to designate a folder will be displayed.

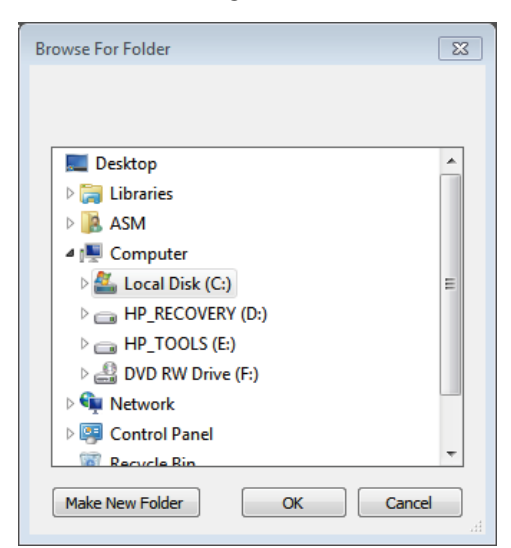

# Step 4

Click the [OK] button after designating a folder.  $\rightarrow$  A confirmation dialog window will be displayed.

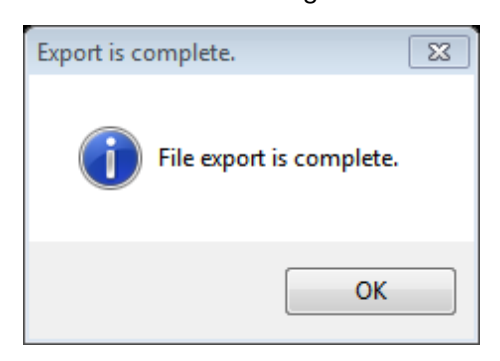

# Step 5

Click the [OK] button.

 $\rightarrow$  The download window will be displayed.

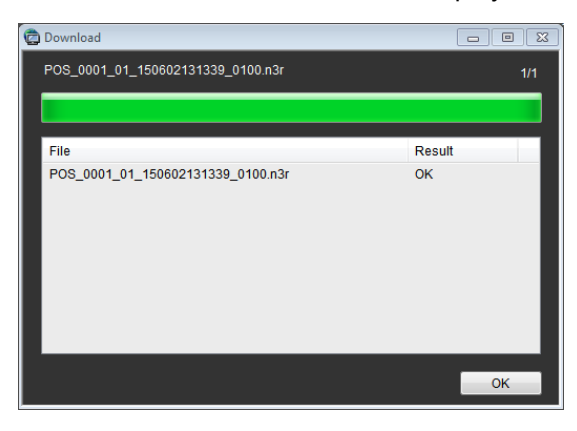

# Step 6

When the download is complete, click the [OK] button.

 $\rightarrow$  The download window will be closed.

### Note:

• The following describes an examples of exporting. Example case: Store ID: 00040, Terminal ID: 001, Transaction ID: 1269, Operator ID: 0848 Recorded channel: 01, Recording start time: May 7th, 2015, 19:08:00

When the above image is exported, folder and file names will be as follows: Saving folder: POS\_0001\_0004000112690848 Recorded data: POS\_0001\_ 01\_150507190800\_1000.n3r Still image: POS\_0001 \_150507190800.jpg Transaction data: POS\_0001\_Transaction.xml NDViewer: ND\_Viewer.exe ND\_Viewer.exe.manifest autorun.inf bin (Folder)

\* The first 4 digits (POS\_0001...) will be assigned by WV-ASM200 (sequence number from 0001 to 9999). When the number reaches 9999, the assignment restarts from 0001. Also, when WV-ASM200 is terminated or logged out, the assignment restarts from 0001.

# Viewer software

When a recorded image is downloaded, image data files (POS file name.n3r, POS file name.h3r) are obtained. The downloaded data can be played, saved, or printed using the viewer software copied at the same time the image was downloaded.

Refer to the WV-ASM200 Operating Instructions (PDF) for further information about installation/uninstallation of the viewer software.

# How to use the viewer software (ND\_Viewer)

# Note:

• Viewer software to be used differs depending on the file to be played. For the files whose extension is "n3r": ND\_Viewer.exe For the files whose extension is "h3r": Viewer.exe

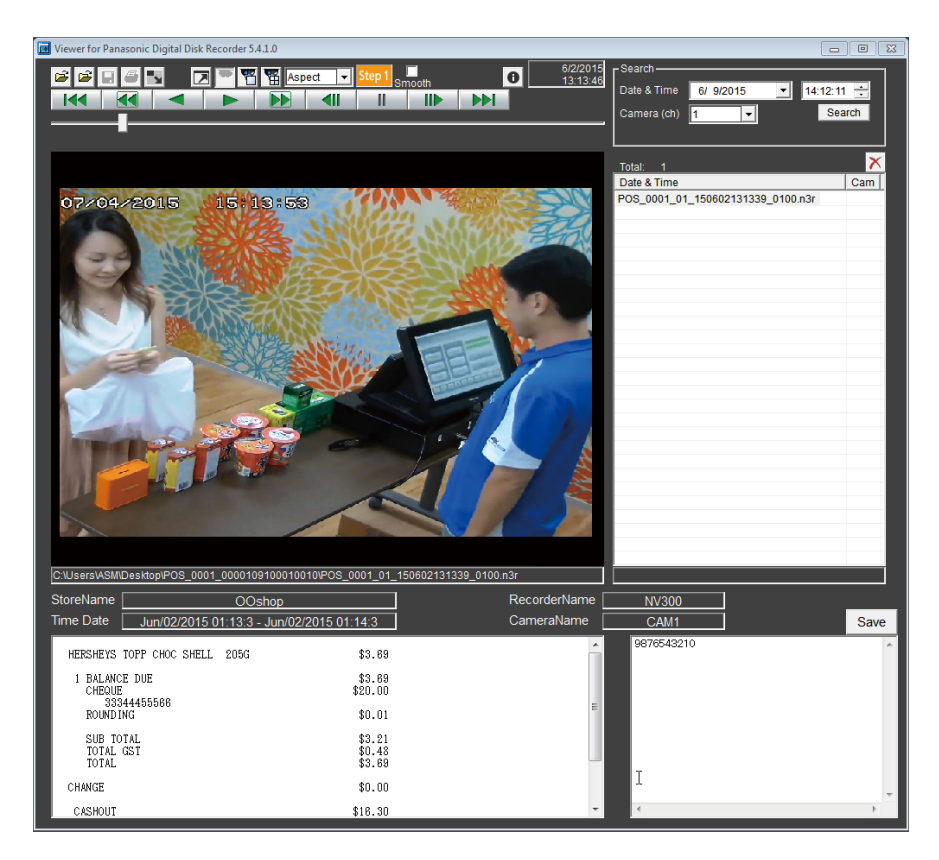

Refer to the WV-ASM200 Operating Instructions (PDF) for playback operation buttons, image display area, search box, and list display area.

In the POS-related information display area, the following information will be displayed:

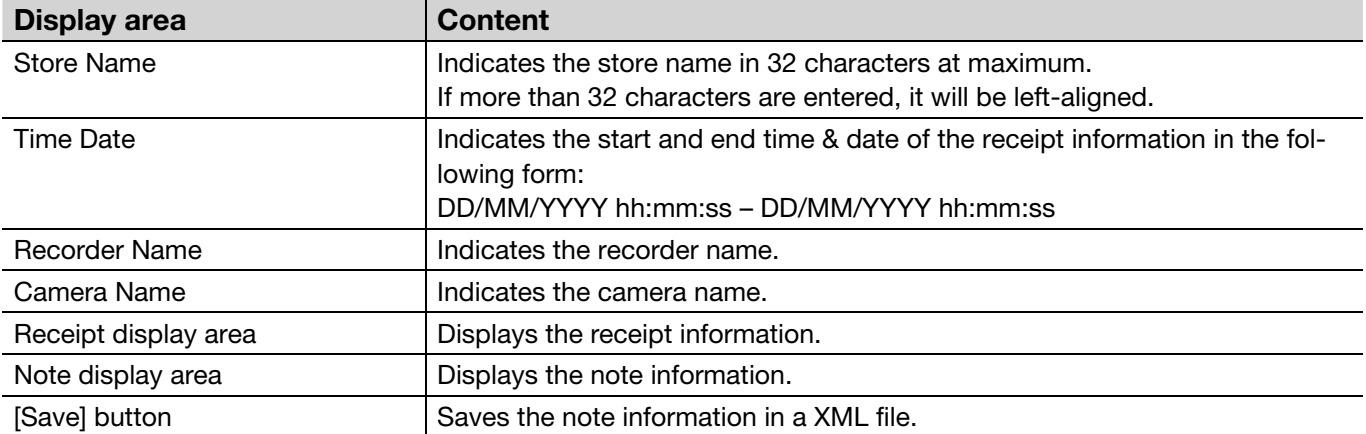

# Select/Play image

Refer to the WV-ASM200 Operating Instructions (PDF) for selecting a playback image or operations of playback.

#### Note:

• If data has not been saved, the following message will be displayed when terminating NDViewer.

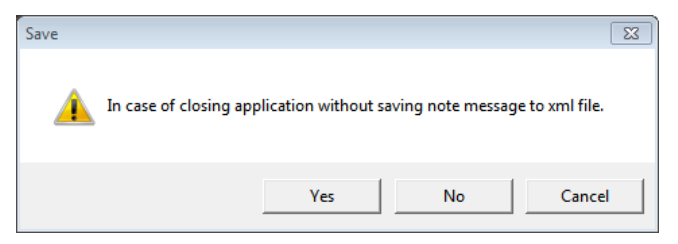

To save the data and exit the program, click the [Yes] button. To exit the program without saving the data, click the [No] button.

• If exporting is not authorized, the following message will be displayed.

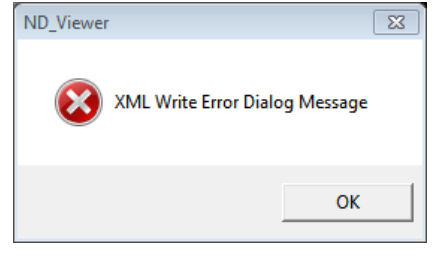

# Save an image

The still image displayed on the image display area can be saved as a JPEG file on the PC. Refer to the WV-ASM200 Operating Instructions (PDF) for how to save a still image.

# Print an image

The image displayed in the image display area can be printed out. Pause playback at the desired point and click the [Print] button. When this button is clicked, the print item selection window will be displayed.

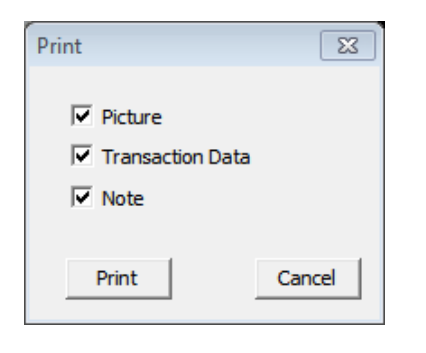

# Step 1

Select the items to print out.

Picture: Still image will be printed. If no still image exist, this selection is disabled. Transaction Data: Receipt information will be printed. If no receipt exist, this selection is disabled. Note: Notes will be printed. If character string is "0", this selection is disabled.

# Step 2

Click the [Print] button. To quit printing, click the [Cancel] button.

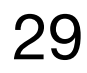